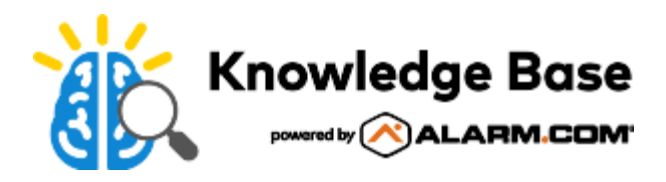

# Solar Monitoring - Integration Guide

# **Overview**

The Solar Monitoring integration enables customers with Enphase or SolarEdge inverters to monitor home solar panel energy production and consumption in the Customer app.

Customers can quickly view the day's current and total production from the home screen. The *Solar* screen allows them to track data for the day, week, last 30 days, and the last 12 months and view estimated savings, empowering them to make smarter decisions about home energy use.

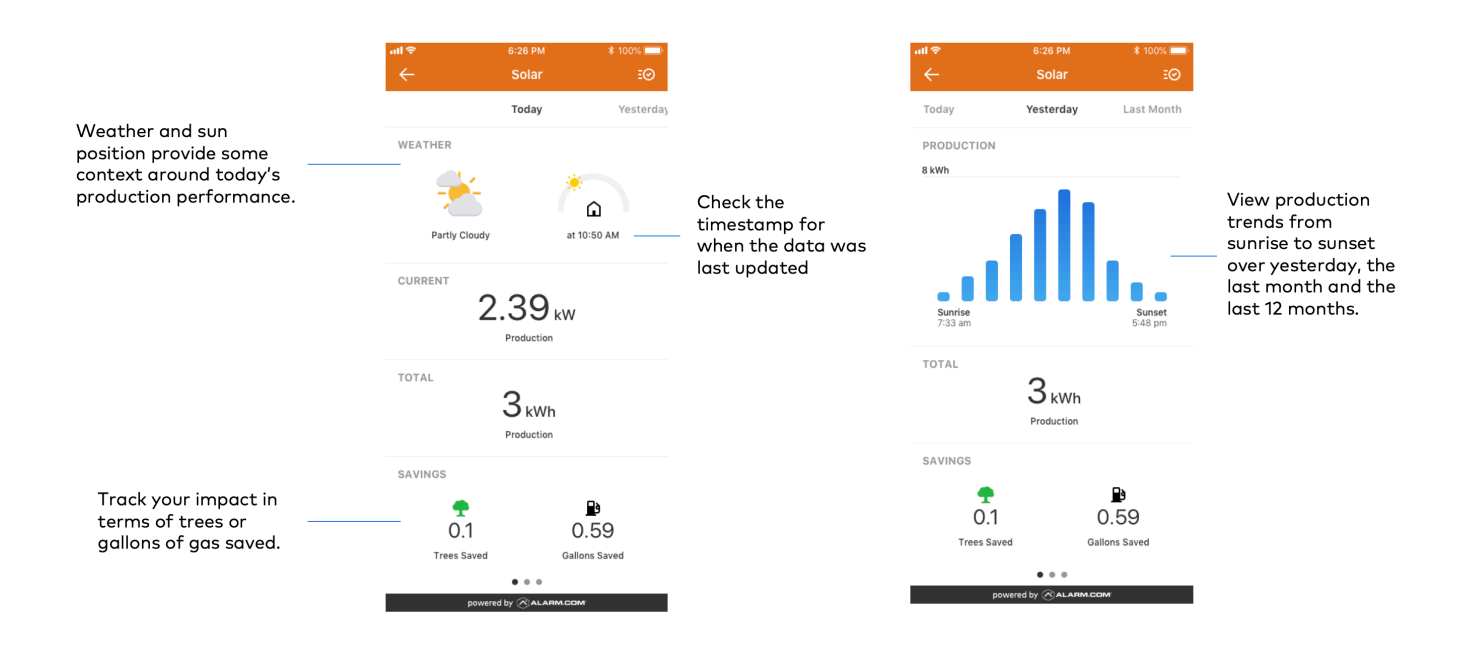

**Note**: All customers can view solar production data. Some customers will have the necessary hardware installed by their solar provider to be able to view energy consumption data in this section as well. Interested customers must contact their solar service provider for more information.

## **Supported equipment**

- Professionally installed Enphase inverters
- Professionally installed Solar Edge inverters

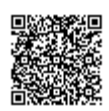

## **Safety precautions**

Only licensed professionals should handle solar equipment and installation.

## **Service package information**

Solar can be added to both security and automation accounts by selecting the **Solar Integration** add-on and then selecting either *Enphase* or *Solar Edge*.

**Note**: There may be a cost associated with these add-ons.

## **Additional considerations**

- Either Enphase or SolarEdge can be added to a customer's account, not both.
- A single account can only have one inverter, not multiple.
- A customer's solar panel system can only be linked to one Alarm.com account.
- Customers with CT clamp consumption data with *Energy Monitoring* and *Solar Integration* with no consumption data through the Enphase or SolarEdge API will see the CT clamp consumption data in the solar feature screen.

# **Connecting Solar Panels to an Alarm.com account**

At this time, both customers and service providers will need to coordinate and exchange information to successfully connect solar to the account.

## **Enphase**

#### **Enable the Enphase Solar Panels & Inverter Wizard**

- 1. Log into the Partner Portal.
- 2. Mouseover *My Business*, then click **Business Settings**.
- 3. Click **Device and Wizard Preferences**.
- 4. In *Enphase Solar Panels & Inverter*, click to select **Customer Installation Wizards**.

#### **Enable the feature on the customer's service package**

#### **To change the Service Package using the Partner Portal:**

- 1. Log into the Partner Portal:
- 2. Find the customer account:
- 3. Click **Service Package**.
- 4. Click **Change Service Package**.

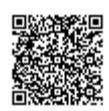

- 5. Click to select **Solar Integration**.
- 6. Click to select **Enphase**.
- 7. Click **Save Changes**.

# **To change the Service Package using the MobileTech app:**

- 1. Log into the Partner Portal or MobileTech app.
- 2. Find the customer account.
- 3. Tap **Package**.
- 4. Tap **Edit Service Package**.
- 5. Tap to select **Solar Integration**.
- 6. Tap to select **Enphase**.
- 7. Tap **Save Changes**.

## **Connect the solar account to the Alarm.com account**

## **To connect the Enphase solar account using the Customer Website:**

**Note**: After the intial integration of the Enphase account is complete, the solar card will only appear when logged into the Customer app.

- 1. Log into the Customer Website.
- 2. Click **Settings**.
- 3. Click **Manage Devices**.
- 4. Click **Add Device**.
- 5. Click **Solar**.
- 6. Follow the directions in the Wizard to log into the customer's Enphase account and connect it to Alarm.com.

## **To connect the Enphase solar account using the Customer app:**

**Note**: If a solar account has not already been integrated with Alarm.com, the Enphase account can also be connected by tapping **Connect to Account** on the *Solar* card.

- 1. Log into the Customer app.
- 2. Tap  $\equiv$ .
- 3. Tap **Add Device**.
- 4. Tap **Solar**.
- 5. Follow the directions in the Wizard to log into the customer's Enphase account and connect it to Alarm.com.

## **Solar Edge**

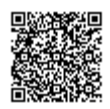

#### **Request the API Key and Site ID from the customer**

To find this information, the customer must follow these steps (also included in this [YouTube Video\)](https://www.youtube.com/watch?v=iR26nmL5bXg):

- 1. Log into the [SolarEdge account](https://monitoring.solaredge.com/solaredge-web/p/login).
- 2. Click **Admin** at the top of the screen.
- 3. Click **Site Access**.
- 4. Click **Access Control**.
- 5. Scroll down to *API Access*. Click to agree to the Terms & Conditions. This will generate an API Key.

**Important**: The key is not valid until the customer clicks **Save**.

6. The Site ID can be found just beneath the API Key.

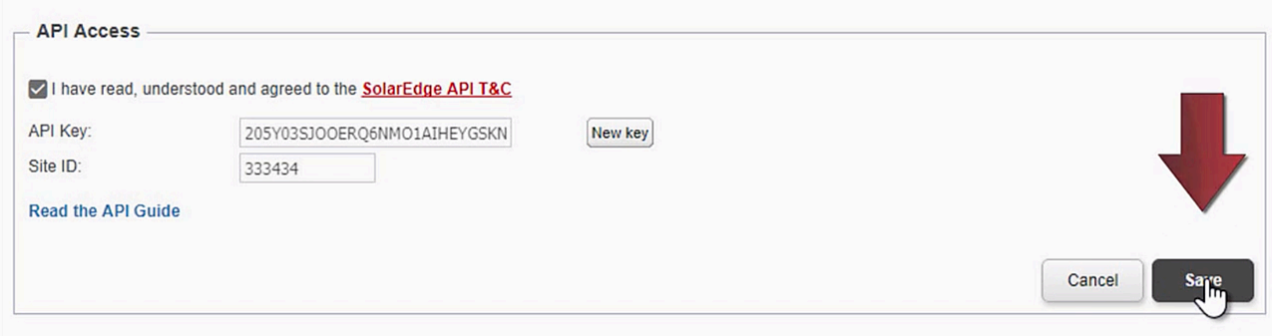

**Enable the feature on the customer's service package using either the Partner Portal or MobileTech app**

- 1. Log into the Partner Portal or MobileTech app.
- 2. Find the customer account.
- 3. Navigate to **Service Package** on the Partner Portal or **Package** on the MobileTech app.
- 4. Select the **Solar Integration** add-on.
- 5. Select **SolarEdge**.

## **Connect the solar account**

- 1. Log into the Partner Portal.
- 2. Find the customer account.
- 3. Click **Equipment**.
- 4. Click **Solar**.
- 5. Click **Add Solar System**.

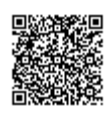

- 6. Enter the *API Key* and *Site ID* the customer provided.
	- Optional: Enter the *Expected Yearly Production*.
- 7. Click **Save**.

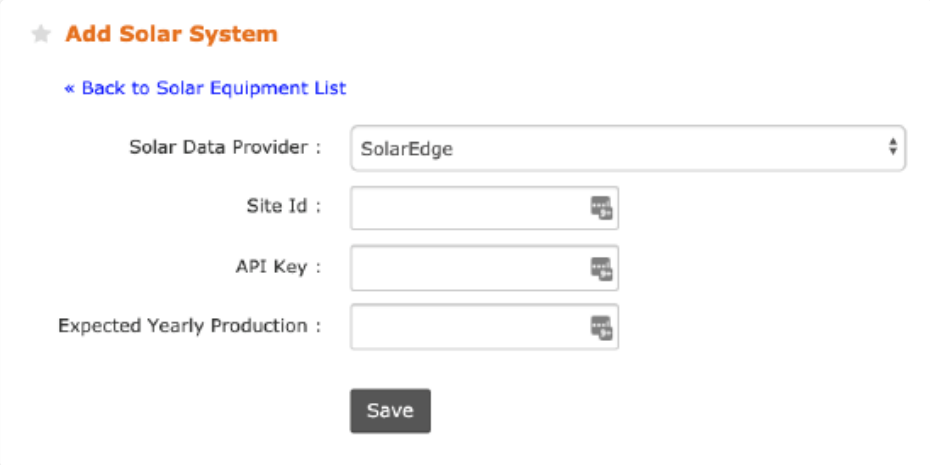

# **Removing Solar panels from an Alarm.com account**

## **To remove solar equipment using the Partner Portal:**

- 1. Log into the Partner Portal.
- 2. Find the customer account.
- 3. Click **Equipment**.
- 4. Click **Solar**.
- 5. Click **Delete Solar System**.

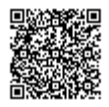